## Building a Stage Platform

Reference Number: **KB-00429** Last Modified: **July 23, 2021**

The information in this article appliesto:

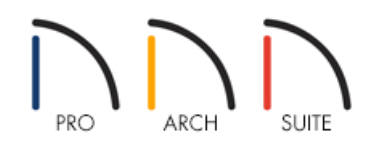

## QUESTION

I need a raised stage in one portion of my plan. How can I create it?

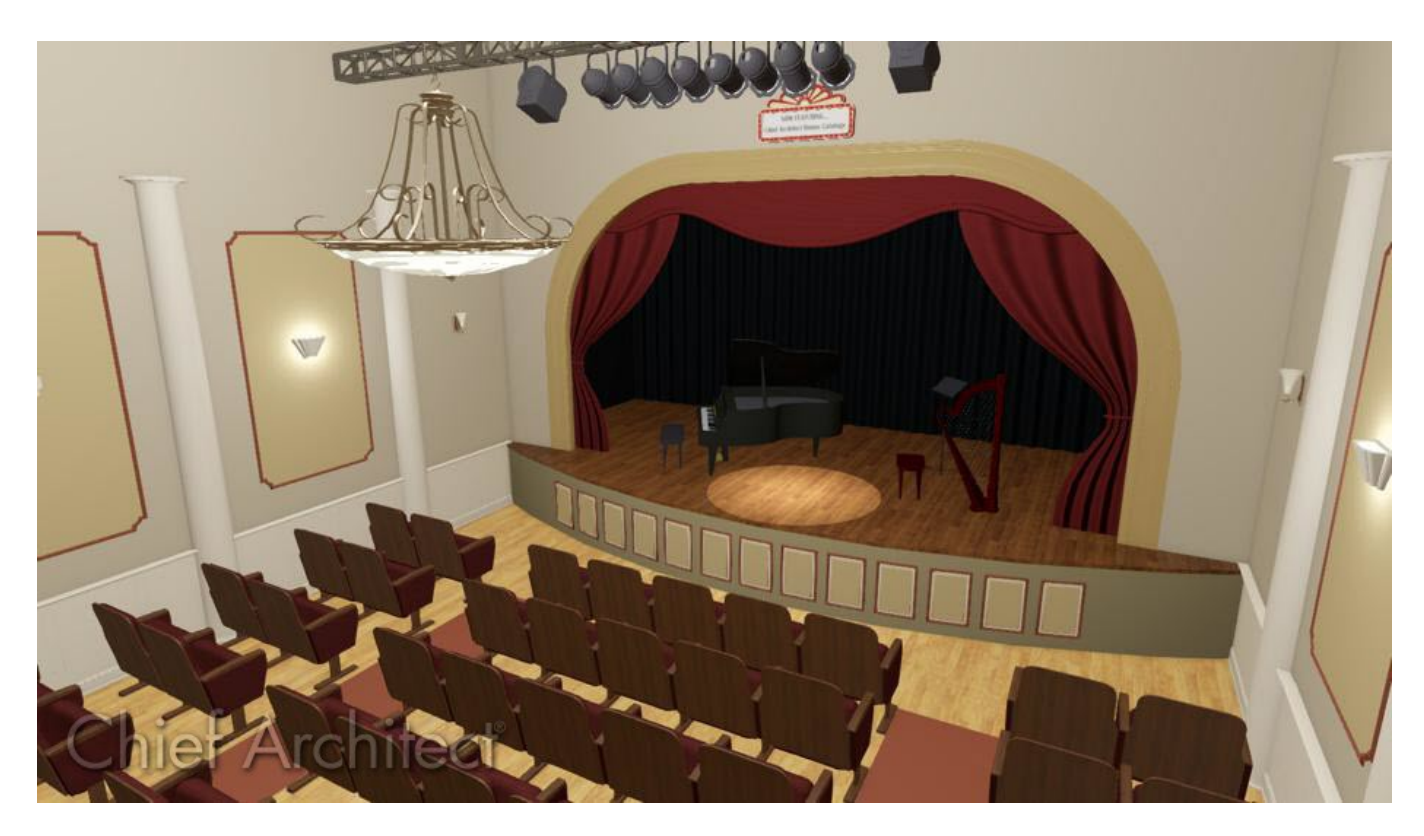

## ANSWER

You can create a room with a raised floor to serve as a stage platform using an invisible railing.

1. First, launch Home Designer and **Open** the plan in which you would like to design a stage. In this example, a simple 20' x 30' plan is used.

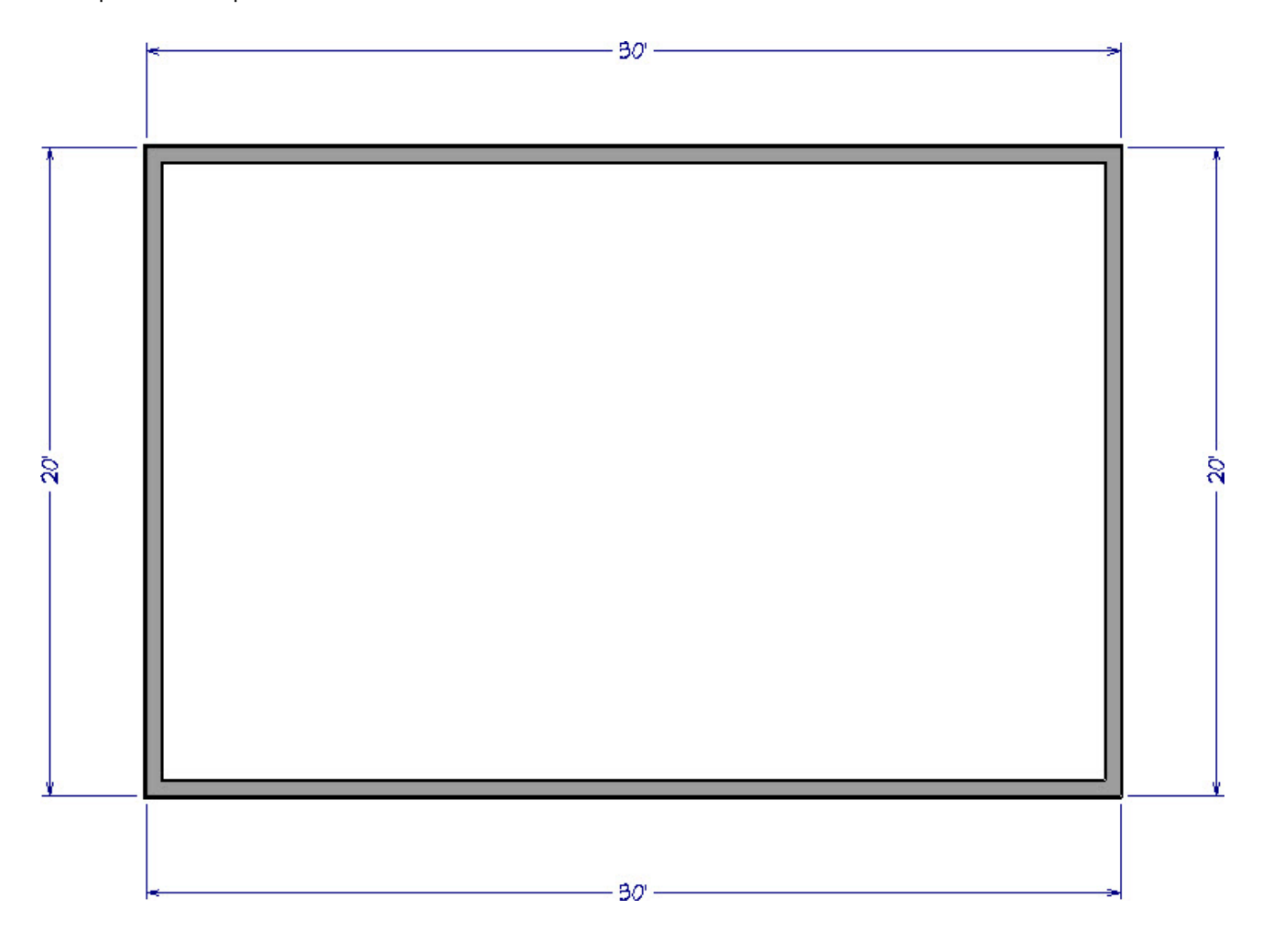

2. Select **Build> Wall> Room Divider** from the menu, then click and drag to draw one or more walls to define the stage area.

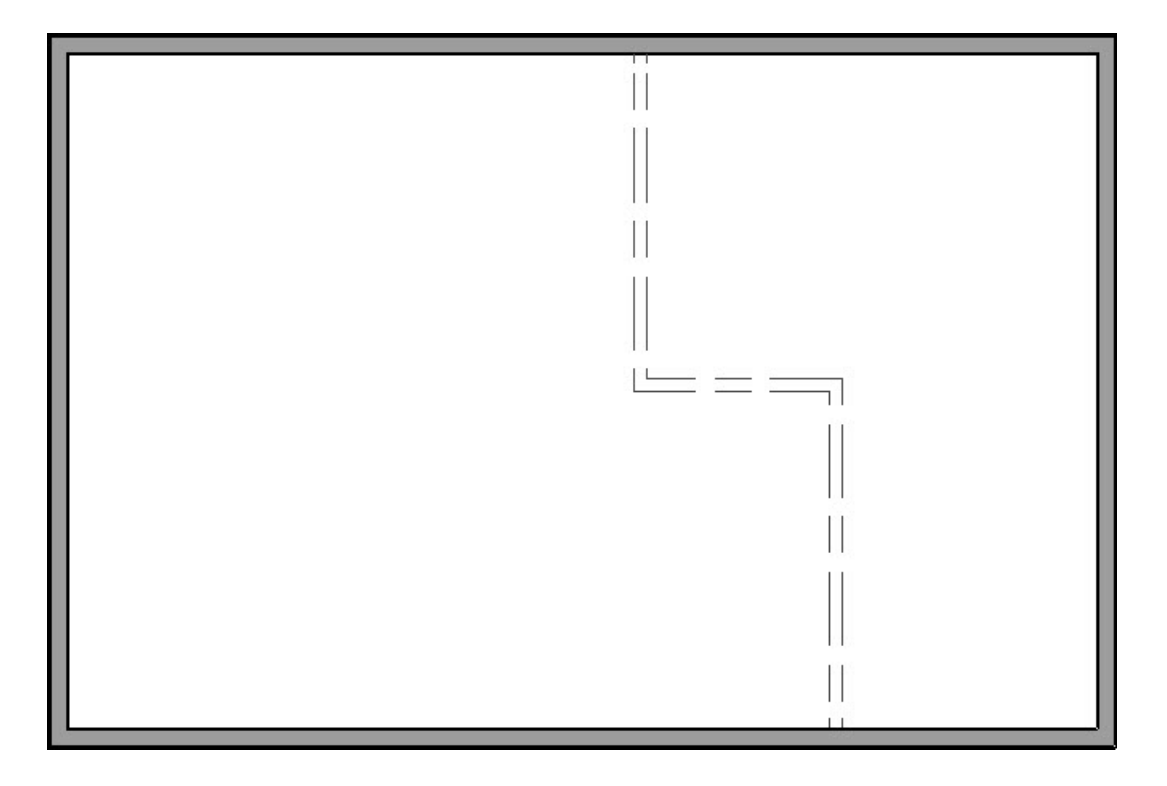

- 3. Use the **Select Objects**  $\&$  tool to click inside of the stage room formed by the Room Divider walls, then click the **Open Object**  $\Box$  edit button to display the **Room Specification** dialog.
- 4. On the STRUCTure panel, specify your desired **Floor** value, then click **OK** to close the dialog and apply your change.

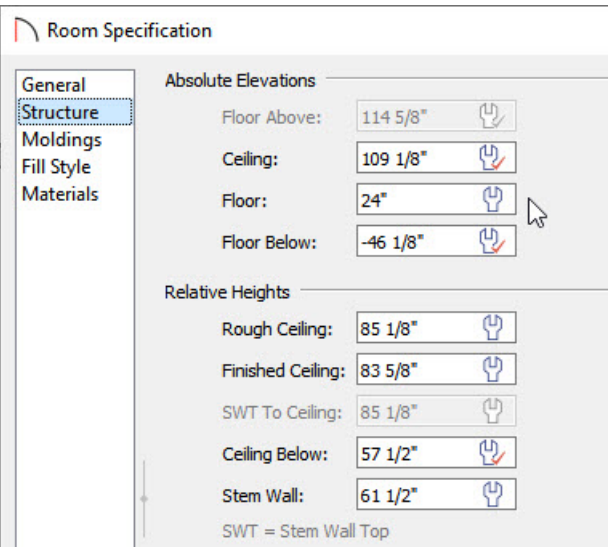

5. To see the results, select **3D> Create Camera View> Full Camera** from the menu, then click and drag a camera arrow in the direction of the stage.

In Home Designer Pro, navigate to 3D> Create Perspective View> Full Camera **in** instead.

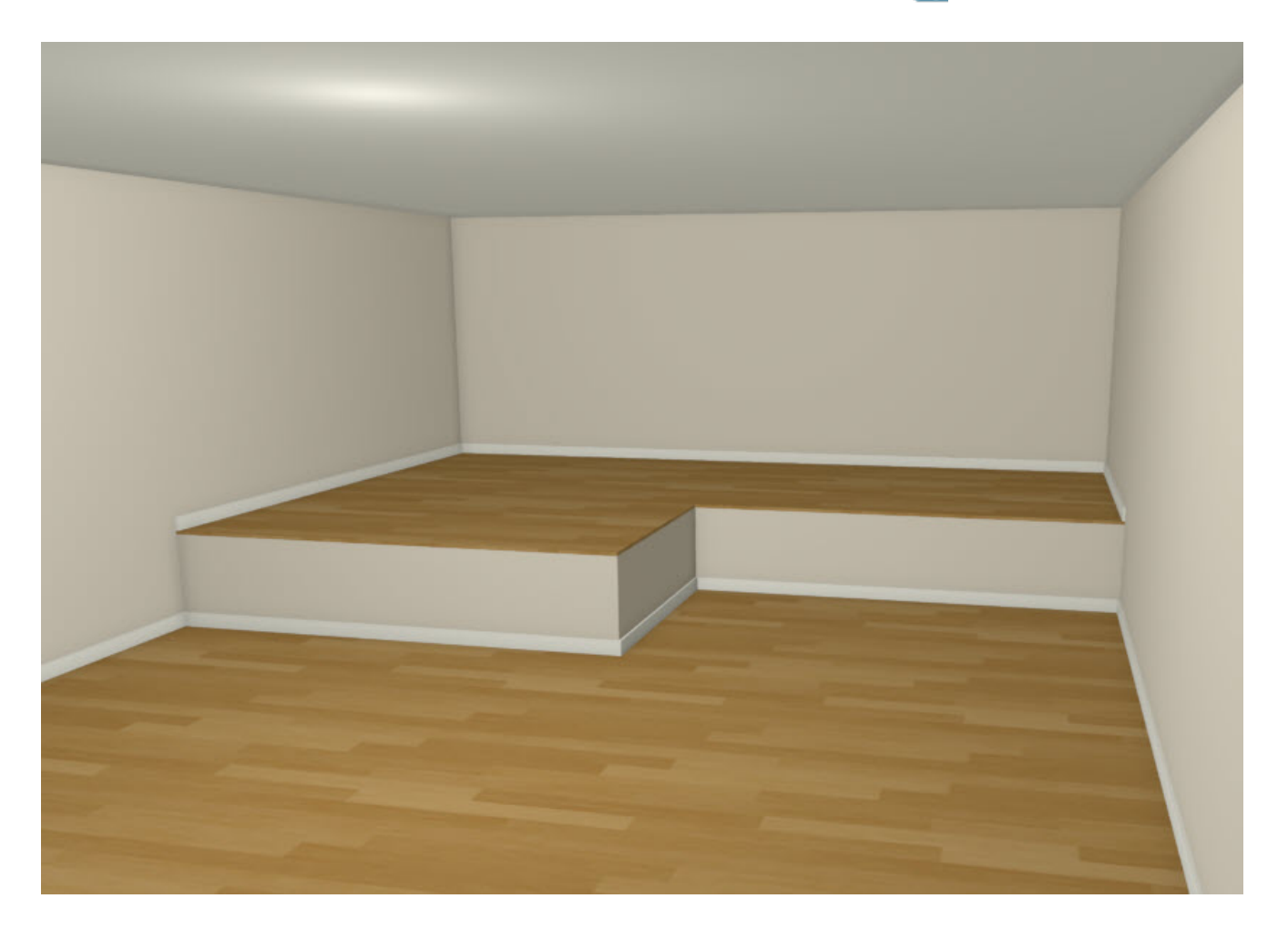

© 2003–2021 Chief Architect, Inc. All rights reserved // Terms of Use [\(https://www.chiefarchitect.com/company/terms.html\)](https://www.chiefarchitect.com/company/terms.html) // Privacy Policy

[\(https://www.chiefarchitect.com/company/privacy.html\)](https://www.chiefarchitect.com/company/privacy.html)